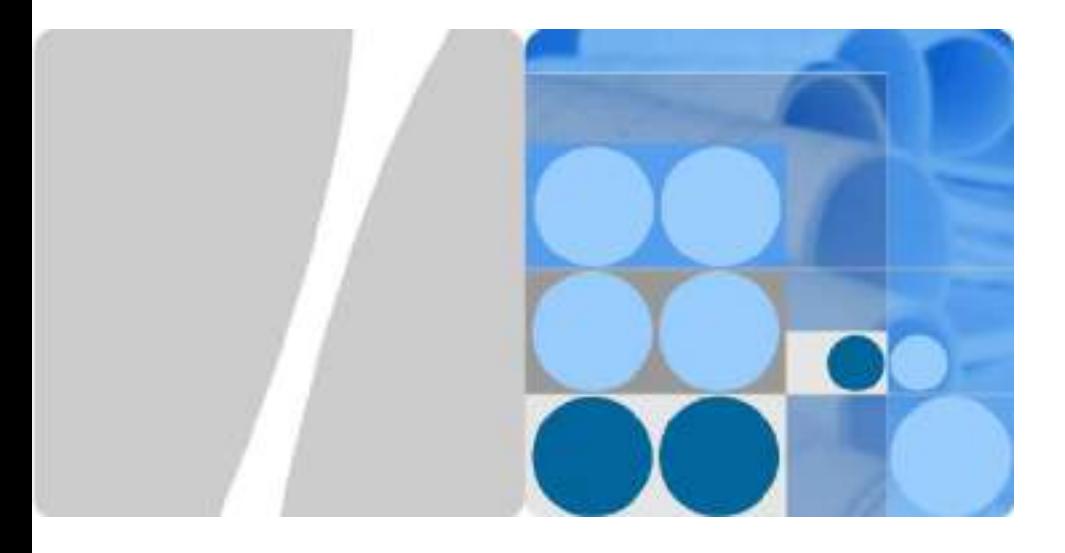

# **SmartLogger3000 Guida Rapida**

Edizione: 03 Numero di parte: 31500BWF Data: 2020-03-11

**HUAWEI TECHNOLOGIES CO., LTD.**

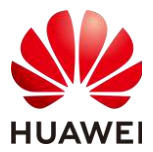

#### **NOTICE**

- Le informazioni contenute in questo documento sono soggette a modifiche senza preavviso. Nella preparazione di questo documento è stato fatto ogni sforzo per garantire l'accuratezza dei contenuti, ma tutte le dichiarazioni, informazioni e raccomandazioni contenute non costituiscono una garanzia di alcun tipo, espressa o implicita. Puoi scaricare questo documento scansionando il codice QR.
- Gli utenti devono comprendere i componenti e il funzionamento di un sistema di alimentazione FV collegato alla rete e devono avere familiarità con gli standard locali pertinenti.
- Leggere attentamente il manuale dell'utente prima di installare l'apparecchiatura per acquisire familiarità con le informazioni sul prodotto e le precauzioni di sicurezza. Huawei non sarà responsabile per eventuali conseguenze causate dalle violazioni delle norme di conservazione, trasporto, installazione e funzionamento specificate nel presente documento e nel manuale dell'utente.
- Utilizzare strumenti isolati durante l'installazione dell'apparecchiatura. Per la sicurezza personale, indossare sempre adeguati dispositivi di protezione individuale (DPI).

### **1 Panoramica**

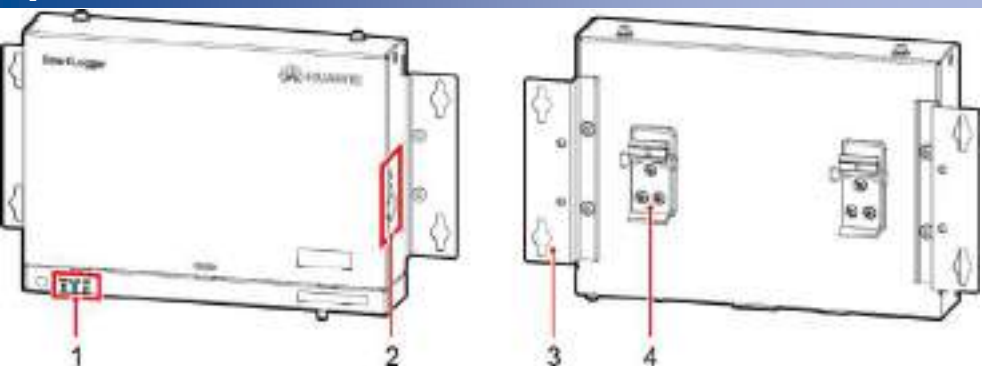

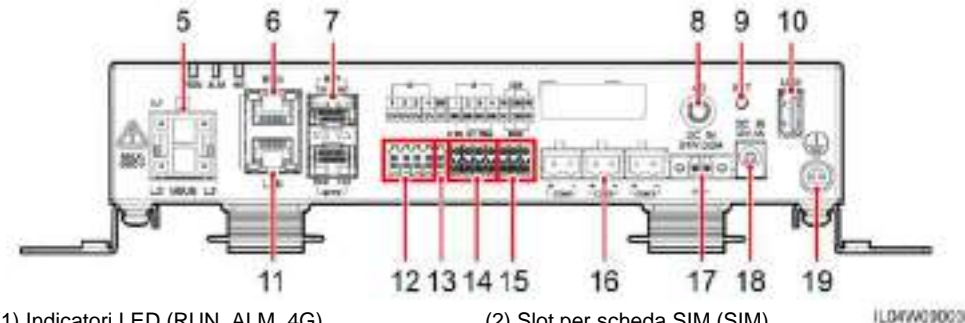

- (1) Indicatori LED (RUN, ALM, 4G) (2) Slot per scheda SIM (SIM)
- 
- 
- (7) Porte SFP (SFP1, SFP2) (8) Porta antenna 4G (4G)
- (9) Tasto RST (RESET) (10) Porta USB (USB)
- (11) Porta Giga Ethernet (LAN) (12) Ingressi Digitali (DI)
- (13) Porta di uscita 12 V (12V/GND) (14) Ingressi Analogici (AI)
- 
- 
- (19) Punto di messa a terra
- (3) Orecchio di montaggio (4) Guide per montaggio barra DIN
- (5) Porta MBUS (PLC) (6) Porta Giga Ethernet GE (WAN)
	-
	-
	-
	-
- (15) Uscite Digitali DO (DO1, DO2) (16) Porte COM (COM1, COM2, COM3)
- (17) Porta di ingresso 24 V (DC IN 24V, 0.8A) (18) Ingresso alimentazione12 V (DC IN 12V, 1A)

## **2 Requisiti di installazione**

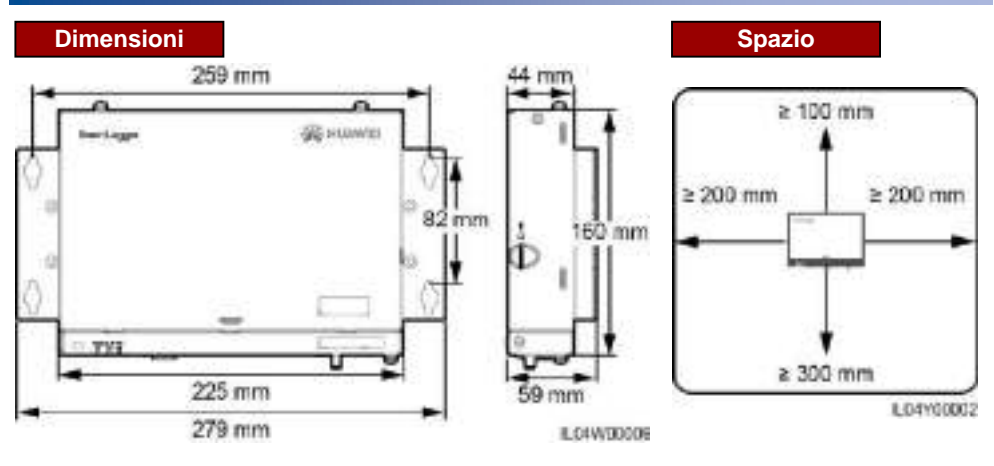

## **3 Installazione del dispositivo**

## **3.1 Installazione dello SmartLogger**

#### **Installazione a parete**

#### **NOTICE**

- Installare lo SmartLogger sempre su una parete interna piatta e sicura.
- Quando si installa lo SmartLogger a parete, assicurarsi che l'area di connessione del cavo sia rivolta verso il basso per facilitare la connessione e la manutenzione di questo.
- Si consiglia di utilizzare le viti autofilettanti e i tubi di espansione forniti con lo SmartLogger.

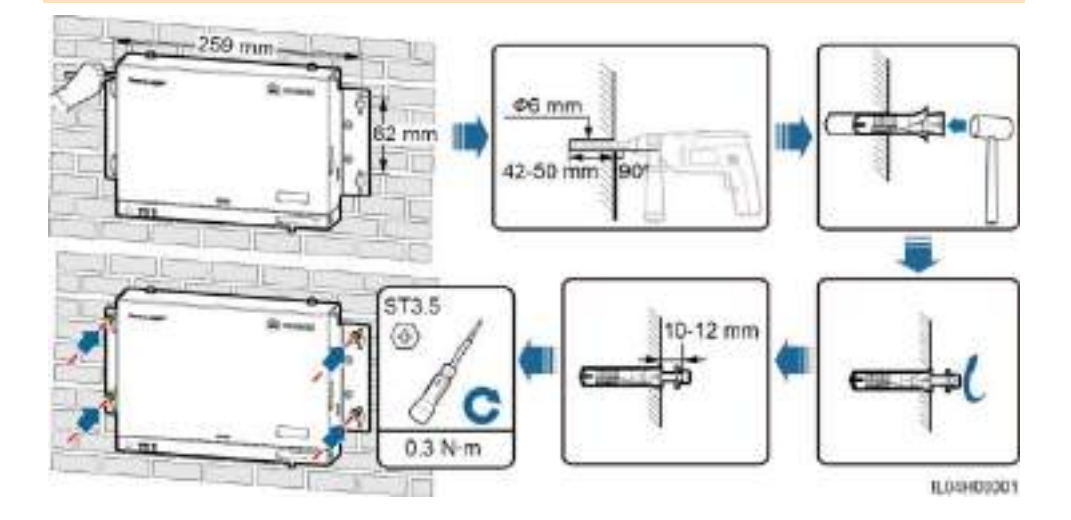

#### **Installazione montata su guida**

#### $CD$  note

- Prima di installare lo SmartLogger, preparare una barra DIN standard da 35mm e fissarla.
- La lunghezza effettiva raccomandata della guida è di 230 mm o superiore.

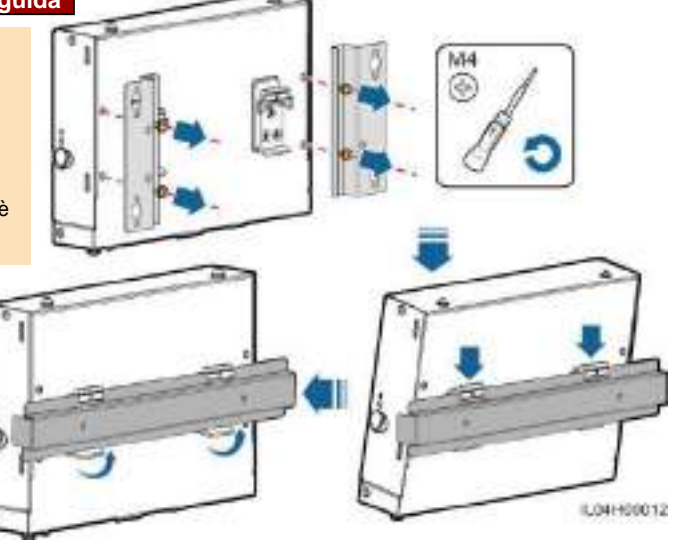

## **3.2 Installazione dell'adattatore di alimentazione**

#### **Installazione a parete**

#### $\Box$  Note

Si consiglia di installare l'adattatore di alimentazione sul lato destro dello SmartLogger. Mantenere la porta del cavo di alimentazione AC verso l'alto.

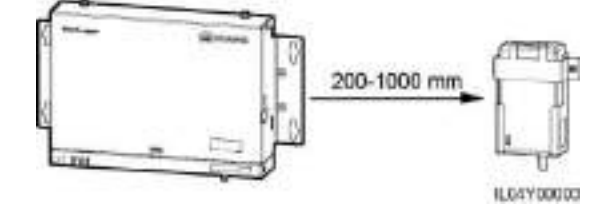

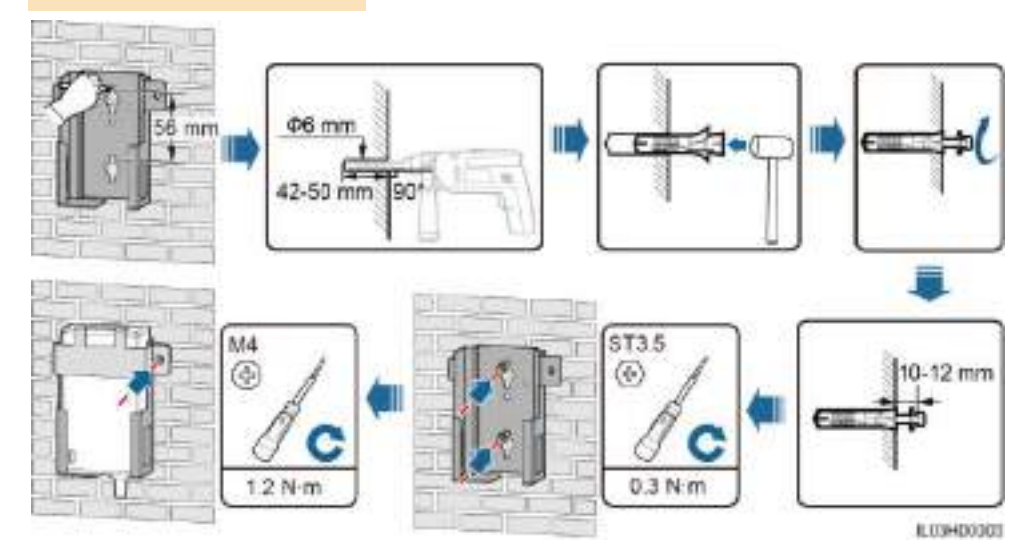

**3**

#### **Installazione su superficie piana**

 $CD$  note Assicurarsi che l'indicatore dell'adattatore di alimentazione sia rivolto verso l'alto o verso l'esterno.

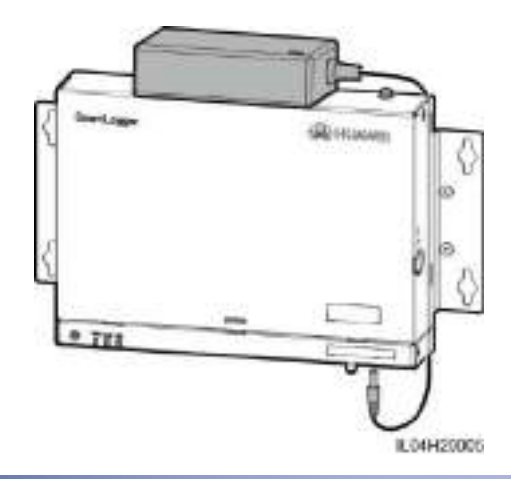

## **4 Connessione elettrica**

#### **NOTICE**

- Collegare i cavi in conformità con le leggi e le normative di installazione del paese o della regione in cui si trova il progetto.
- Prima di collegare i cavi alle porte, lasciare un gioco sufficiente per ridurre la tensione sui cavi e scongiurare i collegamenti scadenti.
- Uno SmartLogger3000A può connettersi a un massimo di 80 inverter mentre uno SmartLogger3000B può connettersi a un massimo di 150.

## **4.1 Preparazione dei cavi**

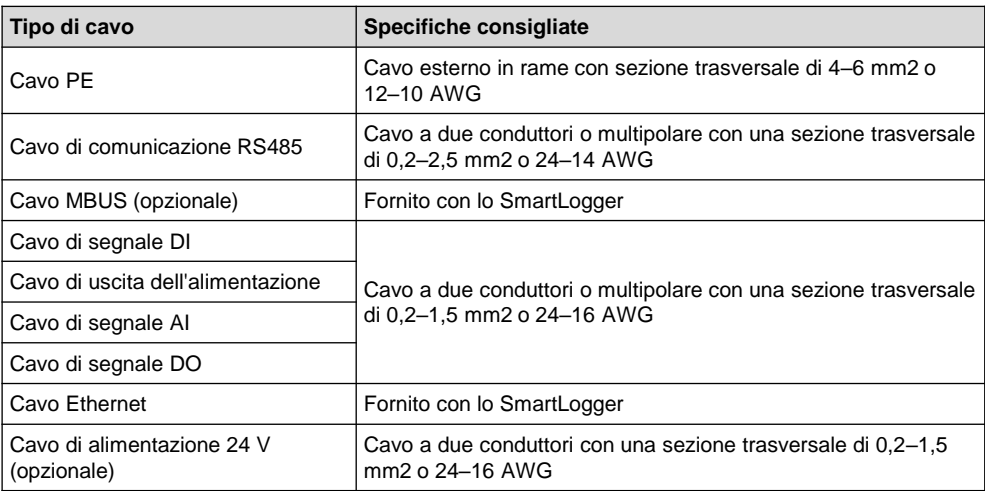

## **4.2 Collegamento del cavo PE**

#### $CD$  NOTE

Per migliorare la resistenza alla corrosione del terminale di terra PE, applicare gel di silice o vernice su di esso dopo averlo collegato.

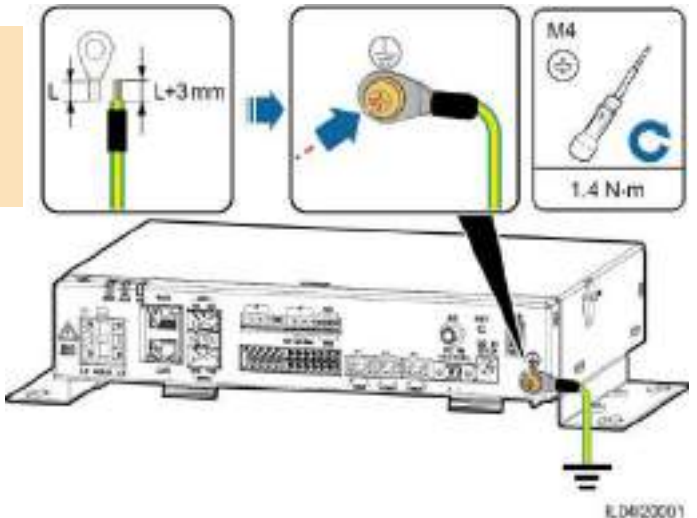

## **4.3 Collegamento del cavo di comunicazione RS485**

#### $\Box$  Note

- Si suggerisce che la distanza di comunicazione RS485 sia inferiore o uguale a 1000 m.
- Lo SmartLogger può connettersi a dispositivi di comunicazione RS485, come un inverter, uno strumento di monitoraggio ambientale (EMI) e un misuratore di potenza tramite la porta COM. • Assicurarsi che i terminali RS485 + e RS485- siano rispettivamente collegati alle porte COM +
- e COM– sullo SmartLogger.

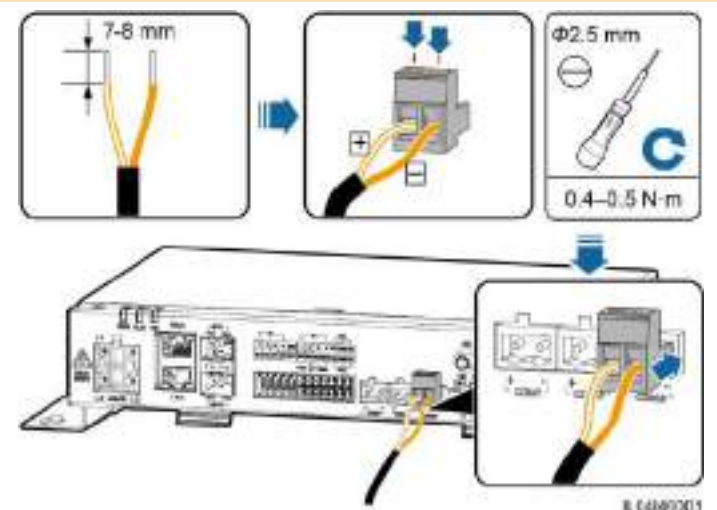

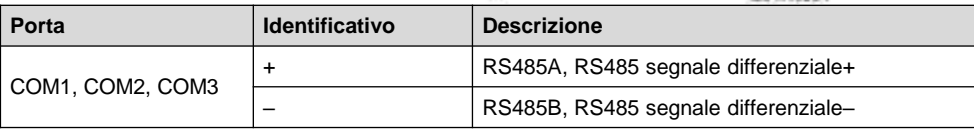

#### **Connessione a cascata**

#### **NOTICE**

- Si consiglia di collegare meno di 30 dispositivi a ciascuna porta COM RS485.
- La velocità di trasmissione, il protocollo di comunicazione e la modalità di parità di tutti i dispositivi in cascata RS485 devono essere uguali a quelli delle porte COM sullo SmartLogger.

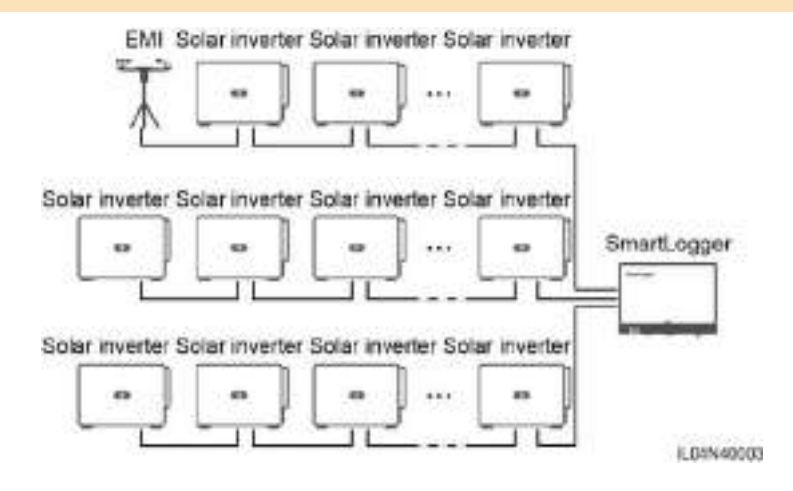

## **4.4 Collegamento del cavo MBUS (PLC)**

#### **NOTICE**

- Assicurarsi che, sia l'inverter che lo **SmartLogger** supportino la comunicazione MBUS.
- Se lo SmartLogger è collegato all'inverter tramite un cavo di alimentazione AC, non è necessario collegare alcun cavo di comunicazione RS485.
- **Se lo SmartLogger** comunica tramite MBUS, è necessario installare un sezionatore (MCB) o un interruttore a coltello con dei fusibili per prevenire dei danni al dispositivo in caso di cortocircuiti.

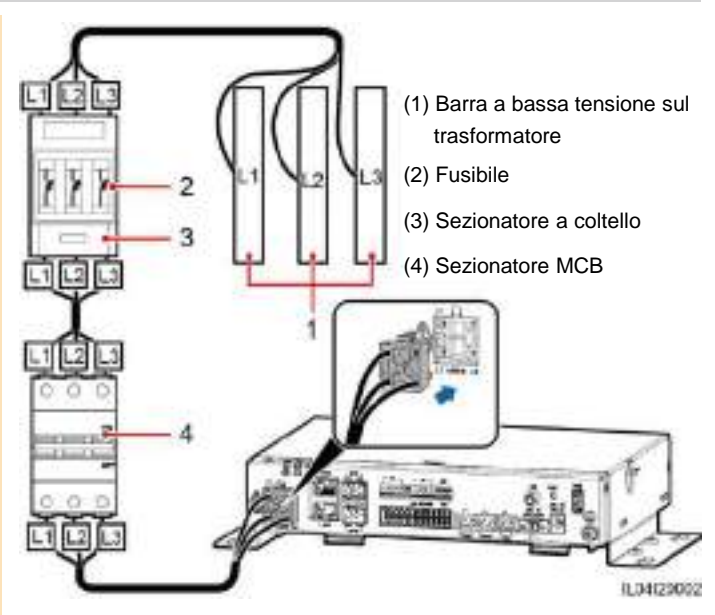

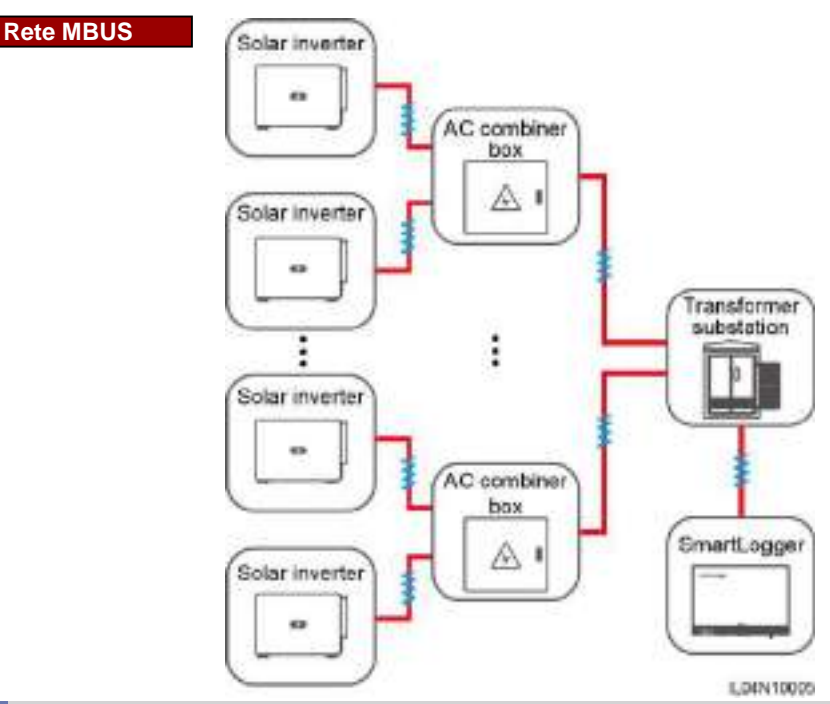

## **4.5 Collegamento del cavo segnale DI**

#### $CD$  NOTE

- Lo SmartLogger può ricevere dei segnali DI, come comandi remoti per programmazione della rete e anche degli allarmi sulle porte DI. Può ricevere solo segnali passivi di contatti asciutti.
- Si consiglia che la distanza di trasmissione del segnale sia inferiore o uguale a 10 m.

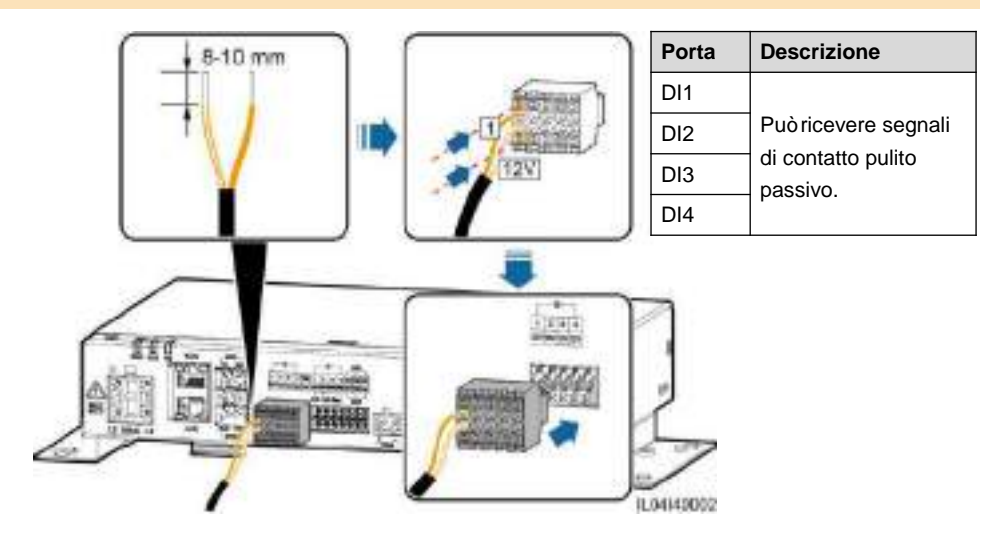

## **4.6 Collegamento del cavo di uscita dell'alimentazione**

#### $CD$  NOTE

- Nella limitazione dell'esportazione o in uno scenario di allarme acustico e visivo, lo SmartLogger può pilotare la bobina del relè intermedio attraverso la porta di alimentazione di uscita a 12 V.
- Si raccomanda che la distanza di trasmissione sia inferiore o uguale a 10 m.

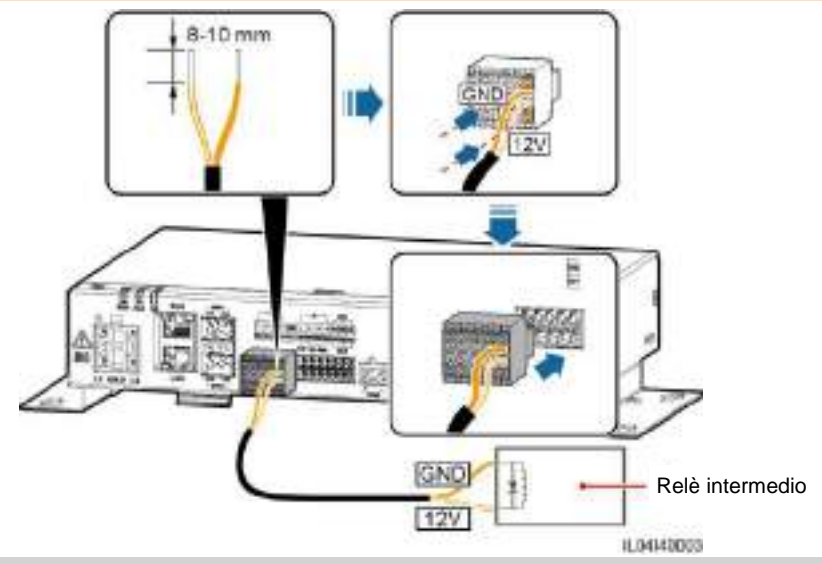

## **4.7 Collegamento del cavo del segnale AI**

#### $CD$  NOTE

- Lo SmartLogger può ricevere dei segnali AI da EMI sulle porte AI.
- Si raccomanda che la distanza di trasmissione sia inferiore o uguale a 10 m.
- Le porte AI 1, 2, 3 e 4 sono per segnali AI + e la porta GND è per segnali AI –.

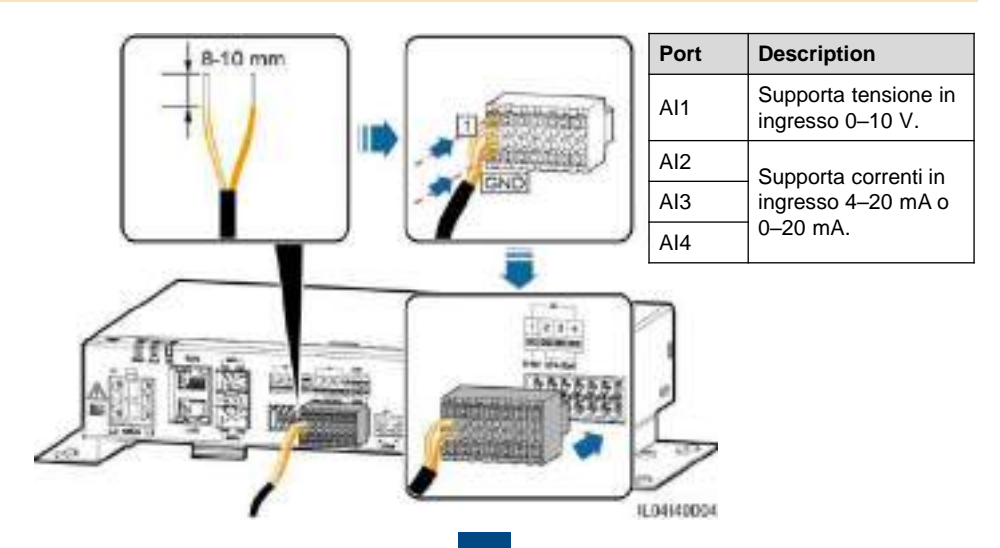

## **4.8 Collegamento del cavo del segnale DO**

#### $CD$  NOTE

- La porta DO supporta una tensione di segnale massima di 12 V. La porta NC / COM è un contatto normalmente chiuso, mentre la NO / COM è un contatto normalmente aperto.
- Si consiglia che la distanza di trasmissione sia inferiore o uguale a 10 m.

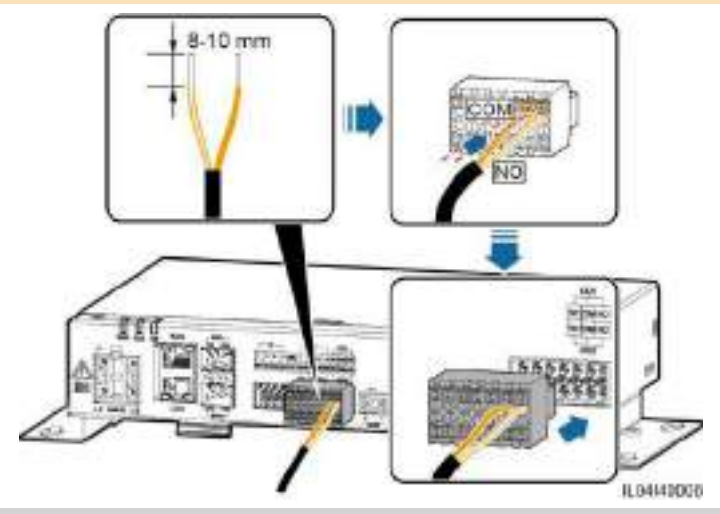

### **4.9 Collegamento del cavo Ethernet**

#### $\Box$  Note

- Lo SmartLogger può connettersi a uno switch, router o PC Ethernet tramite la porta WAN.
- Lo SmartLogger può connettersi a uno SmartModule o PC tramite la porta LAN.
- Se il cavo di rete fornito è troppo corto, si consiglia di preparare un cavo di rete con specifiche Cat 5e o superiori e connettori RJ45 schermati. La distanza di comunicazione consigliata è inferiore o uguale a 100 m. Durante la crimpatura del cavo di rete, assicurarsi che lo strato di schermatura del cavo sia saldamente collegato al guscio metallico dei connettori RJ45.

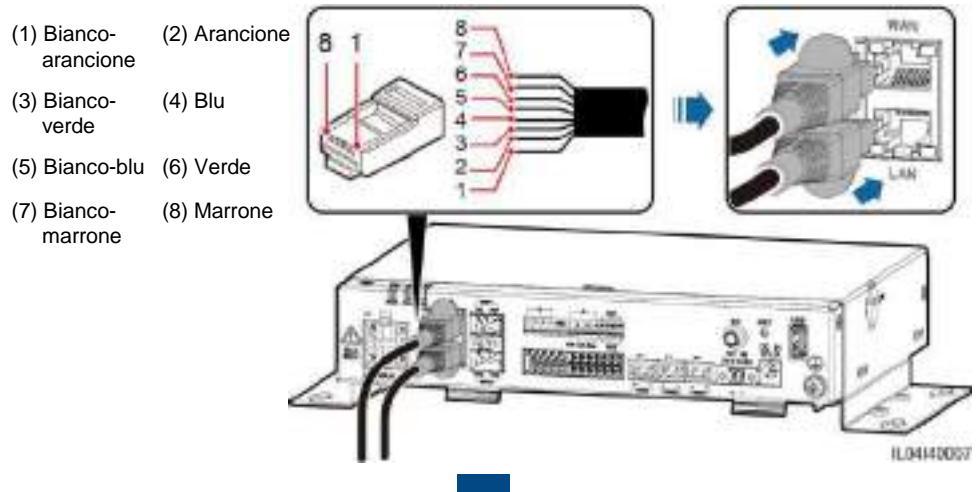

## **4.10 Collegamento del ponticello ottico**

#### **NOTICE**

- Lo SmartLogger può connettersi a dispositivi tali come la access box tramite fibra ottica.
- I moduli ottici sono opzionali. Configurare il modulo ottico 100M o 1000M in base alla porta peer sullo switch ottico. Il modulo ottico dovrebbe utilizzare l'incapsulamento SFP o eSFP. La distanza di trasmissione supportata dal modulo ottico 100M deve essere maggiore o uguale a 12 km e la distanza di trasmissione supportata dal modulo ottico 1000M deve essere maggiore o uguale a 10 km.
- Quando si inserisce un modulo ottico nella porta SFP1, verificare che il lato con un'etichetta sia rivolto verso l'alto. Quando si inserisce un modulo ottico nella porta SFP2, verificare che il lato con un'etichetta sia rivolto verso il basso.
- 1. Inserire il modulo ottico nella porta SFP1 o SFP2. Se ci sono due moduli, inserirne uno in ciascuna porta.
- 2. Collegare i due cavi forniti con i moduli ottici alle porte sui moduli ottici.

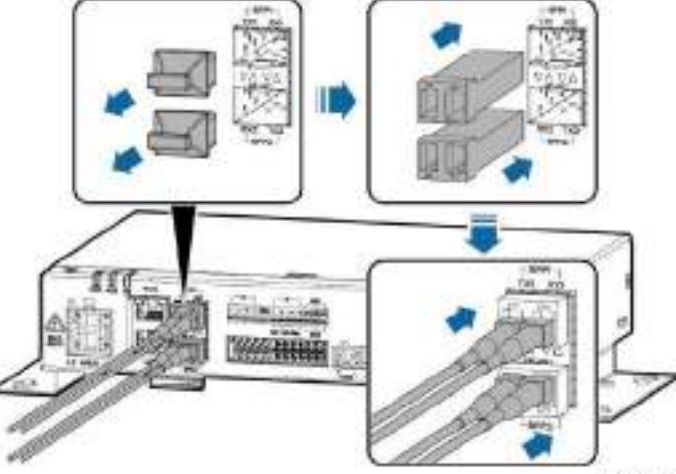

II passages

### **4.11 Installazione della scheda SIM e dell'antenna 4G**

#### $CD$  Note

- Preparare una scheda SIM standard (dimensioni: 15 mm x 25 mm; capacità ≥ 64 KB). Il traffico dati mensile della scheda SIM ≥ Traffico mensile di tutti i dispositivi collegati (Inverter, Power Meter, Stazione EMI, ecc). Se altri dispositivi sono collegati allo SmartLogger, il traffico mensile della scheda SIM dovrà essere aumentato a seconda della necessità.
- Installare la scheda SIM nella direzione mostrata dalla serigrafia sullo slot della carta SIM.
- Premere la scheda SIM in posizione per bloccarla. In questo caso, la scheda SIM è installata correttamente.
- Quando si rimuove la scheda SIM, spingerla verso l'interno per espellerla.

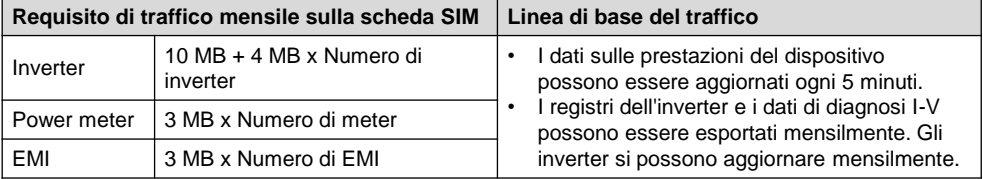

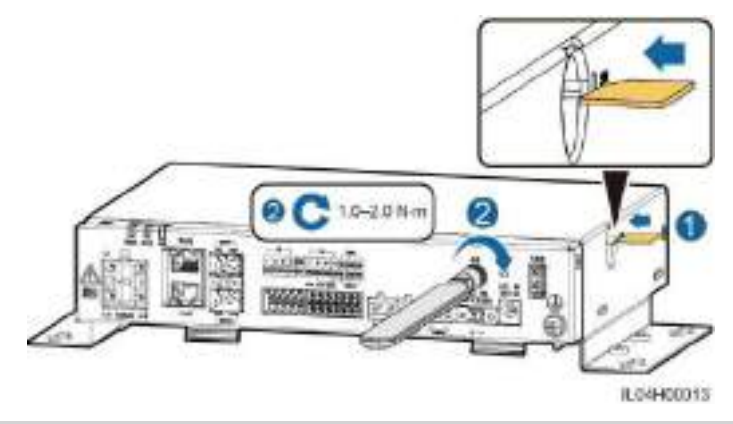

## **4.12 Collegamento del cavo di ingresso alimentazione 24 V.**

#### **Il cavo di alimentazione in ingresso a 24 V deve essere collegato nei seguenti scenari:**

- Quando viene utilizzata l'alimentazione a 24 V CC.

- Quando lo SmartLogger si collega all'alimentazione tramite la porta in ingresso a 12 V e la porta in ingresso a 24 V funge da porta di alimentazione in uscita a 12 V per fornire alimentazione ad altri dispositivi.

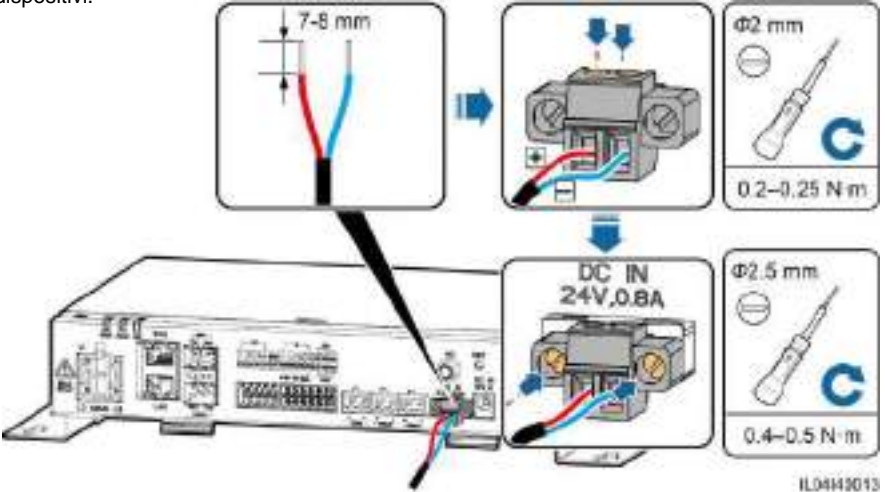

## **5 Controllare prima dell'accensione**

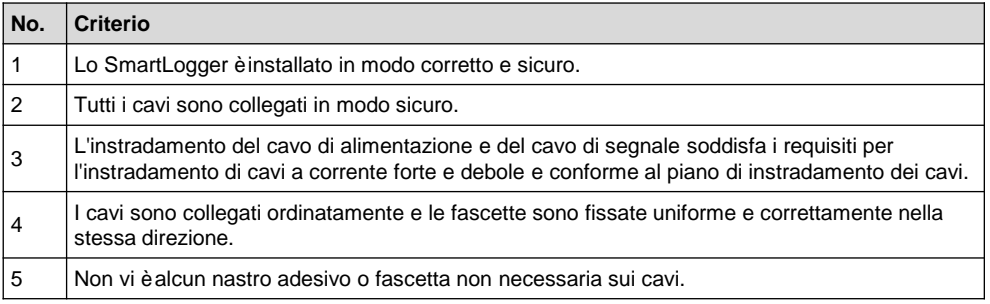

## **6 Accensione del sistema**

- 1. Collegare l'alimentatore.
	- Metodo 1: quando si utilizza un adattatore di alimentazione, collegare il cavo dell'adattatore di alimentazione e accendere l'interruttore sul lato della presa AC.

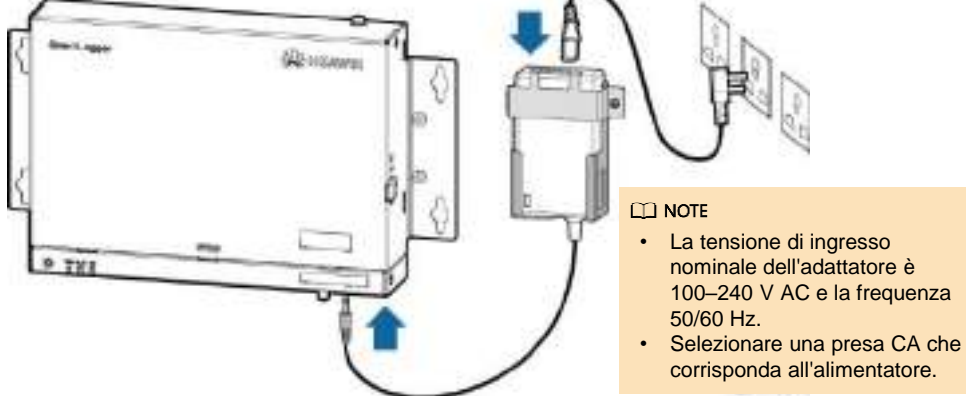

- Metodo 2: quando si utilizza l'alimentatore CC, verificare che il cavo tra l'alimentatore CC e lo SmartLogger sia collegato correttamente. Attivare l'interruttore di alimentazione a monte dell'alimentatore CC.
- 2. Se si usa MBUS per la comunicazione, attivare tutti gli switch a monte della porta MBUS.
- 3. Osservare gli indicatori LED per verificare lo stato di funzionamento dello SmartLogger.

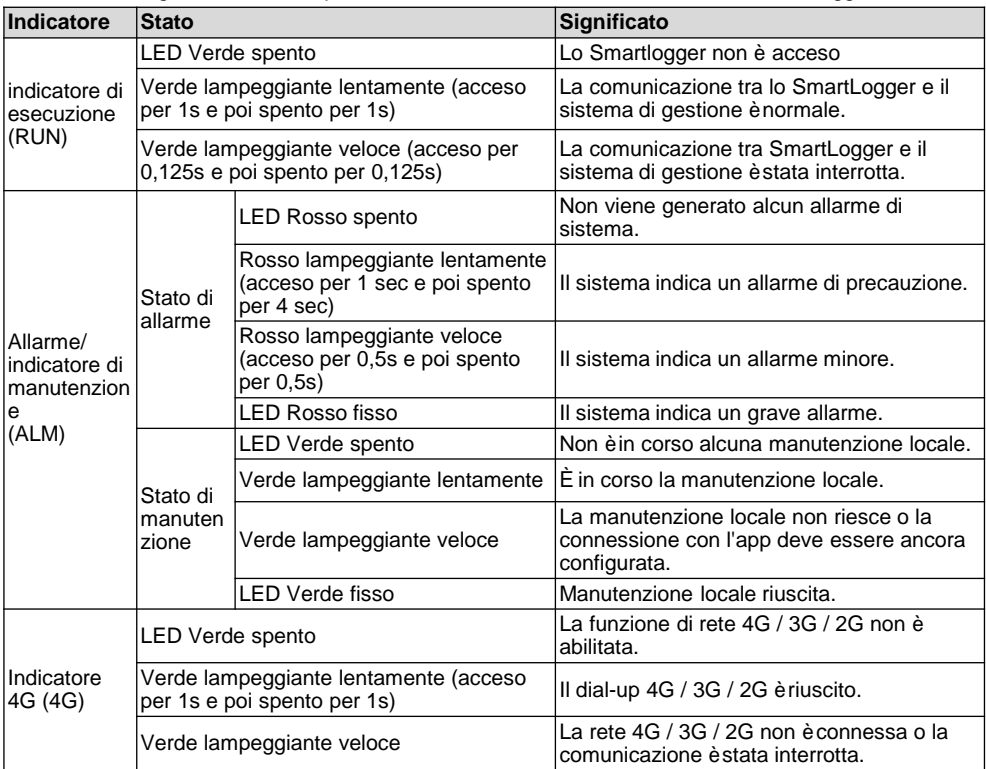

#### $\cap$  Note

Se si verificano contemporaneamente un allarme e una manutenzione locale, l'indicatore di allarme / manutenzione mostra prima lo stato della manutenzione e poi lo stato di allarme.

# **WebUI Deployment Wizard 7 Messa in servizio tramite la WebUI (Interfaccia grafica web)**

#### $\Box$  note

Gli screenshot di WebUI sono solo di riferimento.

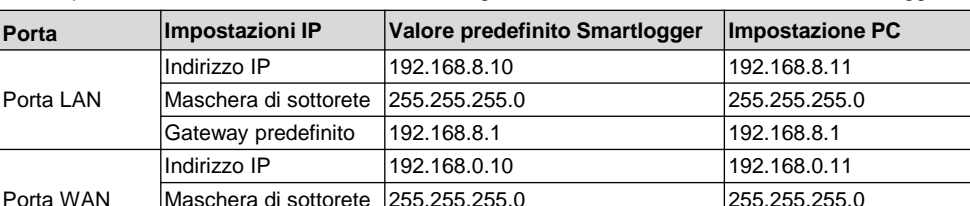

Gateway predefinito | 192.168.0.1 192.168.0.1

1. Impostare l'indirizzo IP del PC sullo stesso segmento di rete dell'indirizzo IP dello SmartLogger.

#### $CD$  Note

- Quando l'indirizzo IP della porta WAN si trova sul segmento di rete 192.168.8.1– 192.168.8.255, l'indirizzo IP della porta LAN viene automaticamente commutato su 192.168.3.10 e il gateway predefinito è 192.168.3.1. Se la porta di connessione è una porta LAN, regolare di conseguenza la configurazione di rete del PC.
- Si consiglia di collegare il PC alla porta LAN sullo SmartLogger o alla porta GE sullo SmartModule. Quando il PC è collegato alla porta GE sullo SmartModule, impostare la configurazione di rete del PC sulla modalità di configurazione quando il PC è collegato alla porta LAN dello SmartLogger.
- 2. Ingressare **https://XX.XX.XX.XX** nella casella dell'indirizzo sul browser (XX.XX.XX.XX è l'indirizzo IP dello SmartLogger). Se si accede alla WebUI per la prima volta, viene visualizzato un avviso di rischio per la sicurezza. Fare clic su **Continuare su questo sito web**.
- 3. Accedi alla WebUI.

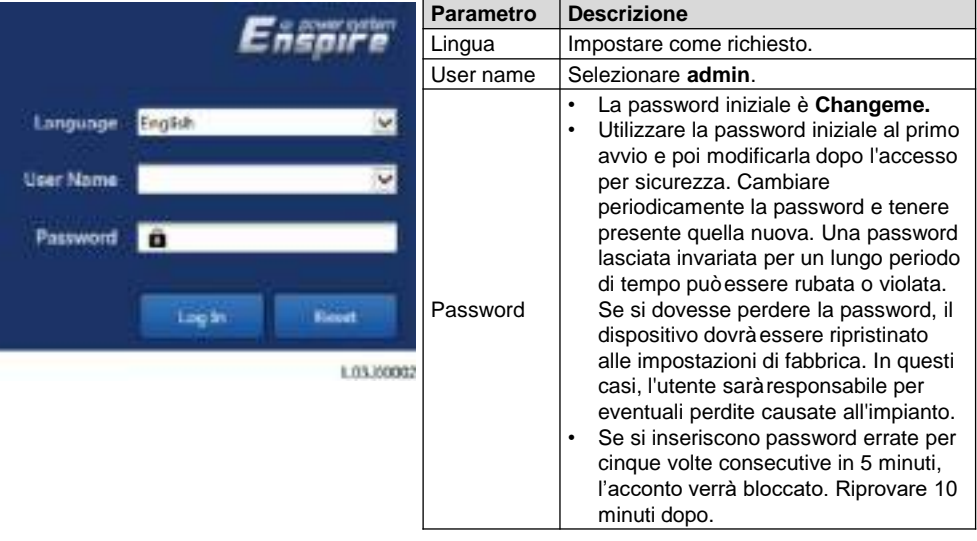

#### $\cap$  NOTE

Dopo aver effettuato l'accesso all'interfaccia utente Web, viene visualizzata una finestra di dialogo. È possibile visualizzare le informazioni di accesso recenti. Clicare **OK**.

4. Nella pagina **Deployment Wizard** per la configurazione, impostare i parametri come richiesto. Per i dettagli, consultare la Guida online.

#### $CD$  Note

Durante l'impostazione dei parametri, fare clic su **Precedente**, **Avanti** o **Salta** come richiesto.

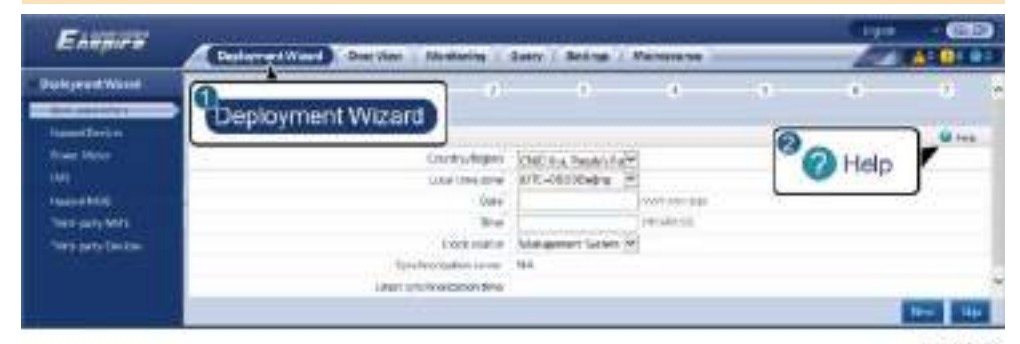

5. Dopo aver configurato i parametri, fare clic su **Finish**.

103200003

## **8 Connessione a SmartLogger tramite l'app mobile**

#### $CD$  NOTE

- L'app **FusionSolar** è consigliata quando SmartLogger è collegato al sistema di gestione **FusionSolar**. L'app **SUN2000** è consigliata quando SmartLogger è collegato ad **altri** sistemi di gestione.
- L'app FusionSolar e l'app SUN2000 comunicano con SmartLogger tramite la rete WLAN per fornire funzioni come la richiesta di allarme, le impostazioni dei parametri e la manutenzione ordinaria.
- Accedi all'app store **Huawei** (**http://appstore.huawei.com**), cerca FusionSolar o SUN2000 e scarica il pacchetto di installazione dell'app.
- Prima di connettersi all'app, assicurarsi che la funzione WLAN sia stata abilitata su SmartLogger. Per impostazione predefinita, la funzione WLAN è disponibile entro 4 ore dall'accensione di SmartLogger. In altri casi, tenere premuto il pulsante RST (da 1s a 3s) per abilitare la funzione WLAN.

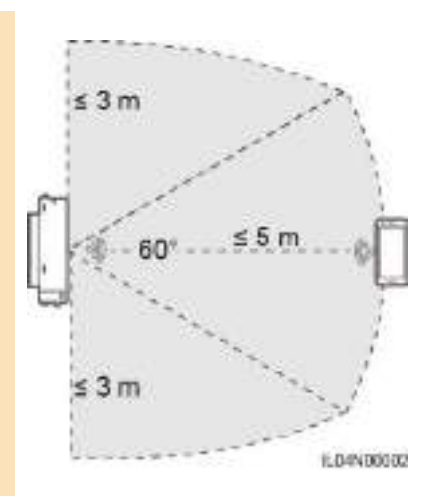

#### **Collegamento dello SmartLogger a FusionSolar Smart PV Management System**

- 1. Abilita i dati sullo smartphone, apri l'app FusionSolar, accedi come **Installatore** e scegli **Io** > **Messa in servizio dispositivo** per collegarsi alla rete WLAN dello Smartlogger.
- 2. Seleziona **Installatore** e inserisci la password di accesso.
- 3. Clicca su **LOG IN** e vai alla schermata **Quick Settings** o **SmartLogger**.

#### **Connecting the SmartLogger to Other Management Systems**

- 1. Open the SUN2000 app and connect to the WLAN hotspot of the SmartLogger.
- 2. Select **installer** and enter the login password.
- 3. Tap **LOG IN** and go to the **Quick Settings** screen or **SmartLogger** screen.

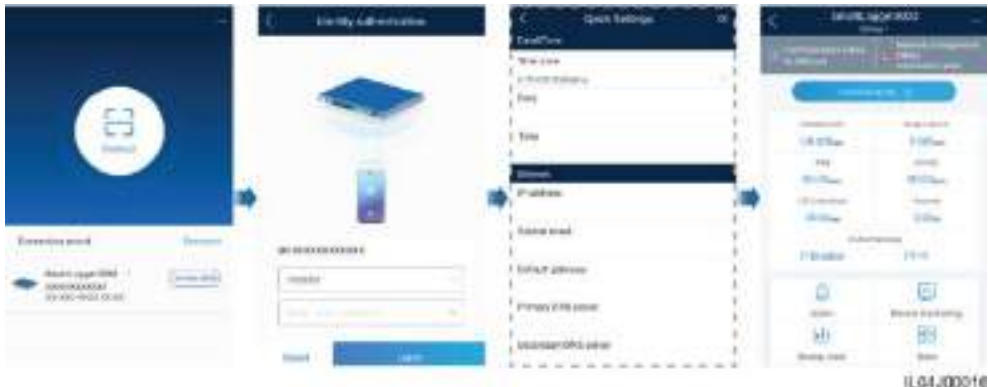

#### $CD$  NOTE

- Le schermate in questo documento corrispondono all'app FusionSolar ver 2.5.0 (Android) e all'app SUN2000 ver 3.2.00.002 (Android).
- Il nome dell'hotspot WLAN iniziale di SmartLogger è **Logger\_SN** e la password iniziale è **Changeme**. Il numero **SN** può essere ottenuto dall'etichetta SmartLogger.
- Le password iniziali per **installatore** e **utente** sono entrambe **00000a** per la messa in servizio dei dispositivi sulle app FusionSolar e SUN2000.
- Utilizzare la password iniziale al primo avvio e modificarla immediatamente dopo l'accesso. Cambiare periodicamente la password. Una password lasciata invariata per un lungo periodo di tempo può essere rubata o violata. Se si perde una password, non è possibile accedere al dispositivo. In questi casi, l'utente è responsabile per eventuali perdite causate all'impianto.
- Se lo SmartLogger viene acceso per la prima volta o vengono ripristinati i valori predefiniti di fabbrica e la configurazione dei parametri non viene eseguita sull'interfaccia utente Web, la schermata delle impostazioni rapide viene visualizzata dopo l'accesso all'app. È possibile impostare i parametri come richiesto.

## **9 Domande Frequenti**

#### **9.1 Lo SmartLogger non può essere acceso**

- 1. Controllare se il cavo di alimentazione in uscita CC dell'adattatore di alimentazione è collegato alla porta di ingresso alimentazione 12 V sullo SmartLogger.
- 2. Controllare se il cavo di alimentazione è collegato all'alimentatore.
- 3. Controllare se il cavo di alimentazione è collegato alla presa AC.
- 4. Controllare se l'alimentatore è difettoso.

## **9.2 SmartLogger non riesce a trovare i dispositivi**

- 1. Controllare i collegamenti del cavo di comunicazione RS485 e del cavo di alimentazione AC. Se un cavo è allentato, scollegato o collegato in modo inverso, rettificare la connessione.
- 2. Controllare le impostazioni dei parametri di comunicazione RS485. Assicurarsi che la velocità di trasmissione e l'indirizzo di comunicazione siano impostati correttamente e che l'indirizzo del dispositivo sia compreso nell'intervallo di indirizzi di ricerca dello SmartLogger.
- 3. Controllare se i dispositivi che non supportano l'identificazione automatica, come EMI e misuratore di potenza, sono stati aggiunti manualmente.
- 4. Controllare se i dispositivi collegati allo SmartLogger sono accesi.

### **9.3 La comunicazione 4G è anomala**

- 1. Controllare se la scheda SIM è stata installata correttamente.
- 2. Controllare se la scheda SIM è danneggiata o il credito sulla scheda è insufficiente.
- 3. Controllare che l'antenna 4G sia serrata correttamente e che non sia danneggiata.
- 4. Verificare che i parametri del sistema di gestione e i parametri della rete wireless siano impostati correttamente.

### **9.4 Lo SmartLogger non comunica con il sistema di gestione**

- 1. Se usi una rete cablata, verifica se la porta WAN o SFP dello SmartLogger sono collegate correttamente.
- 2. Se usi una rete wireless, verifica che la scheda SIM e l'antenna siano installate correttamente.
- 3. Verificare che i parametri della rete cablata o wireless siano impostati correttamente.
- 4. Verificare che i parametri del sistema di gestione siano impostati correttamente.

## **9.5 Come impostare i parametri di limitazione dell'esportazione**

- 1. Accedi alla WebUI come **admin**, e scegli **Settings** > **Power Adjustment** > **Export Limitation**.
- 2. Impostare i parametri corrispondenti come richiesto. Per i dettagli, consultare **Aiuto** online.

## **9.6 Tasto RST**

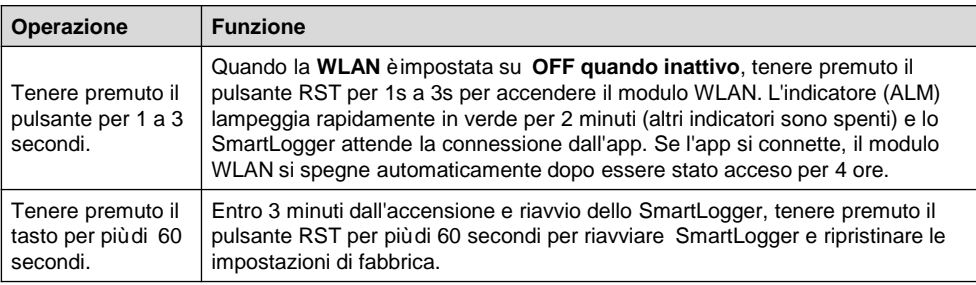

## **Collegamento dello SmartLogger a FusionSolar Smart PV Management System 9.7**

Per i dettagli, consultare la Guida rapida per Collegamento di impianti fotovoltaici a Huawei Hosting Cloud (Inverter + SmartLogger3000). È possibile scansionare il codice QR qui sotto per ottenere il documento.

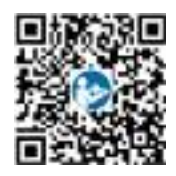

**Huawei Technologies Co., Ltd.**

Huawei Industrial Base, Bantian, Longgang Shenzhen 518129 People's Republic of China solar.huawei.com